# Creating a Fillable Form

## Using Adobe Acrobat Pro

One feature of Adobe Acrobat Pro is the ability to take an existing form created using Word or similar software, and turn it into a fillable form. This allows the form to be sent out and responded to via email. This resource will demonstrate how to turn a form created in Word into an Adobe Fillable Form that can sent out via email.

#### To get started:

Open Adobe Acrobat Pro from your list of programs and select "Create Form" from the task list.

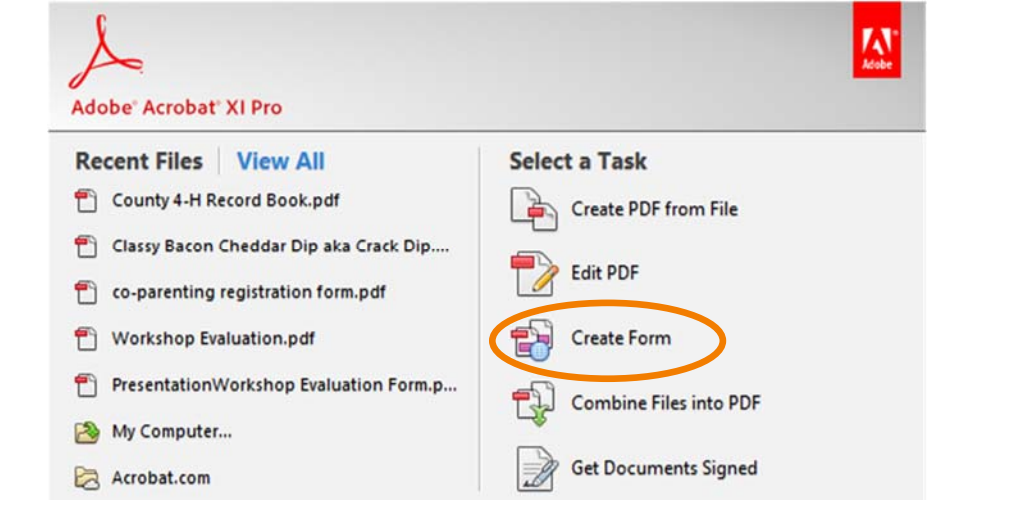

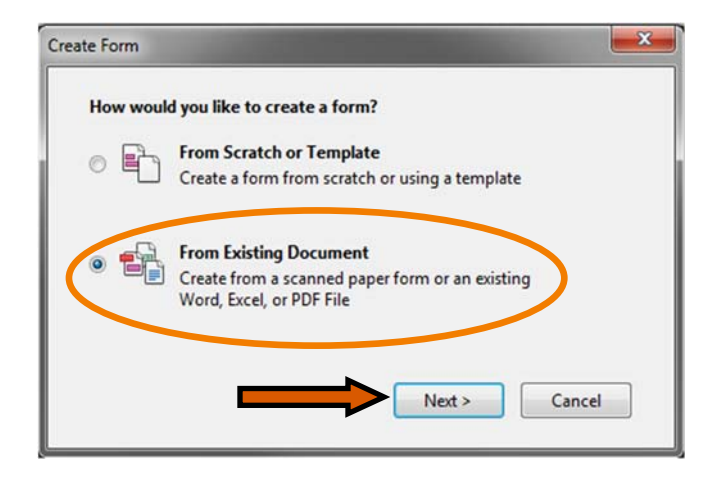

Select "From Existing Document" and click "Next". Browse to the location the original document is saved and click "Continue"

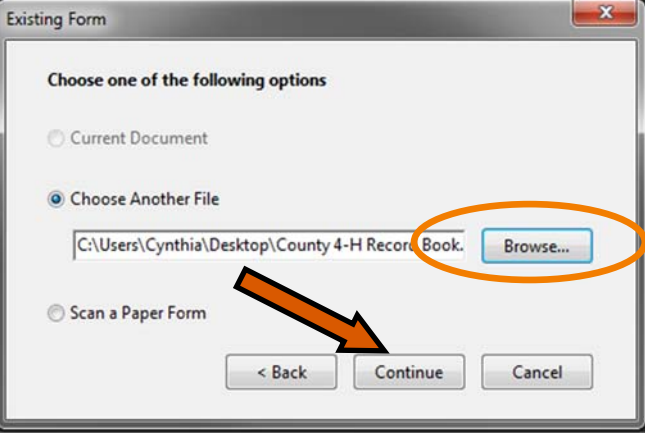

# Creating a Fillable Form

# Using Adobe Acrobat Pro

It may take a little bit for the document to process, but once it completes, Adobe will have recognized possible fields and labeled them. In the case that the labels are incorrect, use the "Edit Fields" in the Task menu.

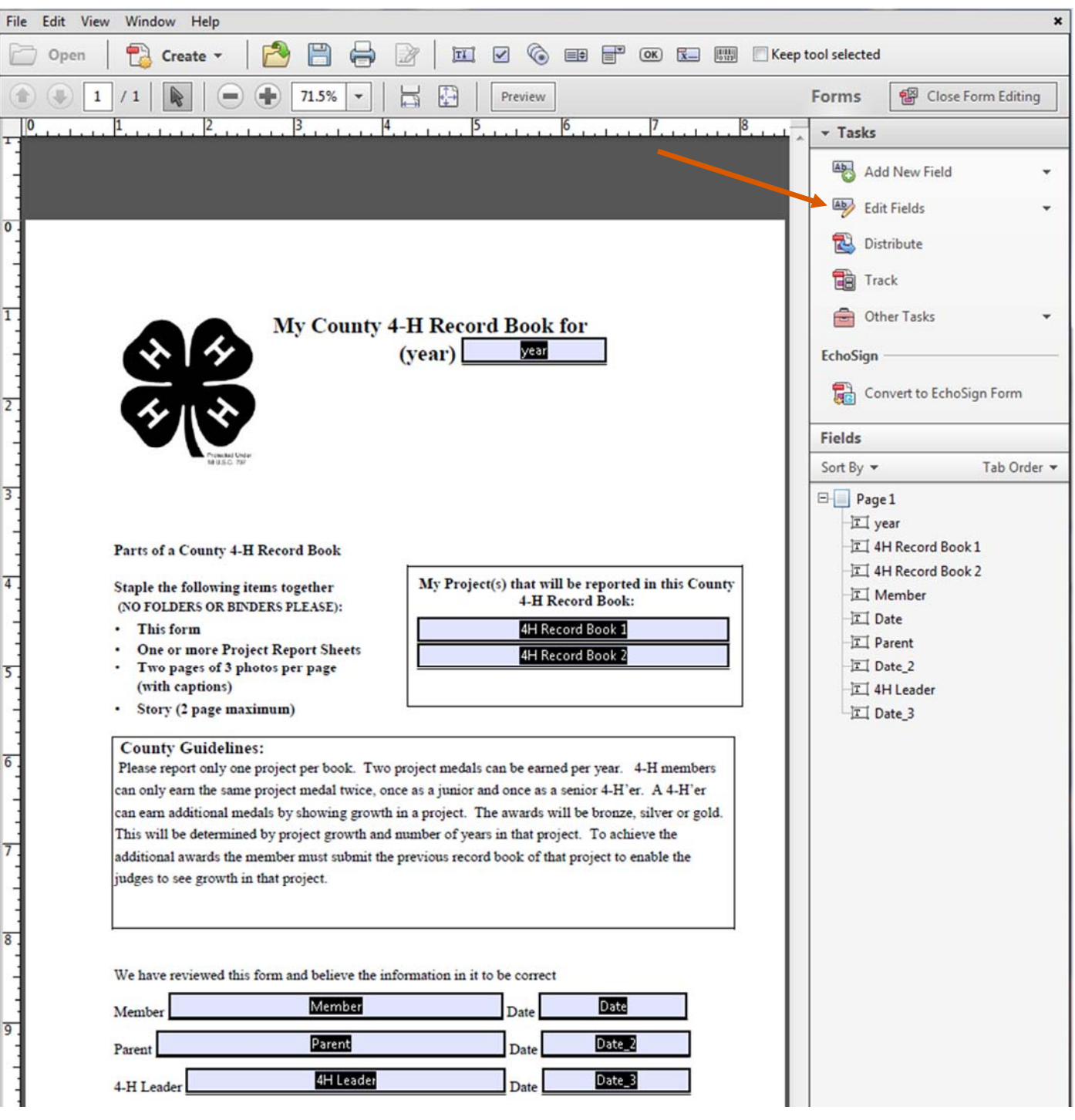

# Distributing Forms via Email

# Using Adobe Acrobat Pro

When you are ready to distribute your newly created form, select

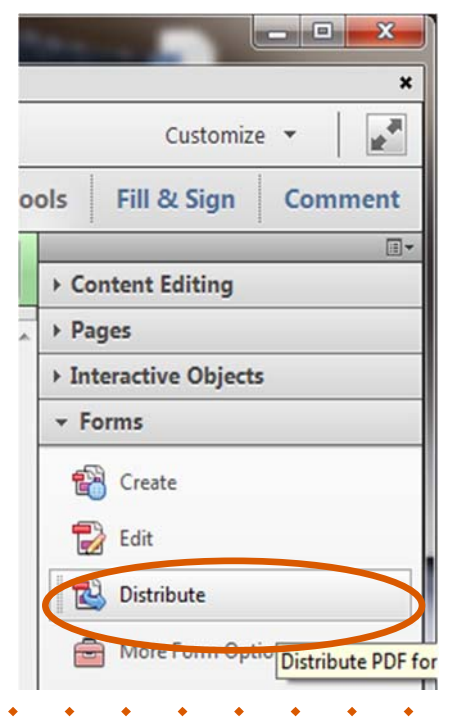

Choose how you would like to distribute the form.

Adobe gives you 2 options. For this resource, select "Send using Adobe Acrobat" and click "Next"

\*Note: Choosing the "Save a local copy and manually send it later" saves a copy of the document to your computer. You can then add the file to an email as an attachment.

"
Then select "Email" in the window that opens and click "Continue"<br>
"Distribute" from the lists of tasks.

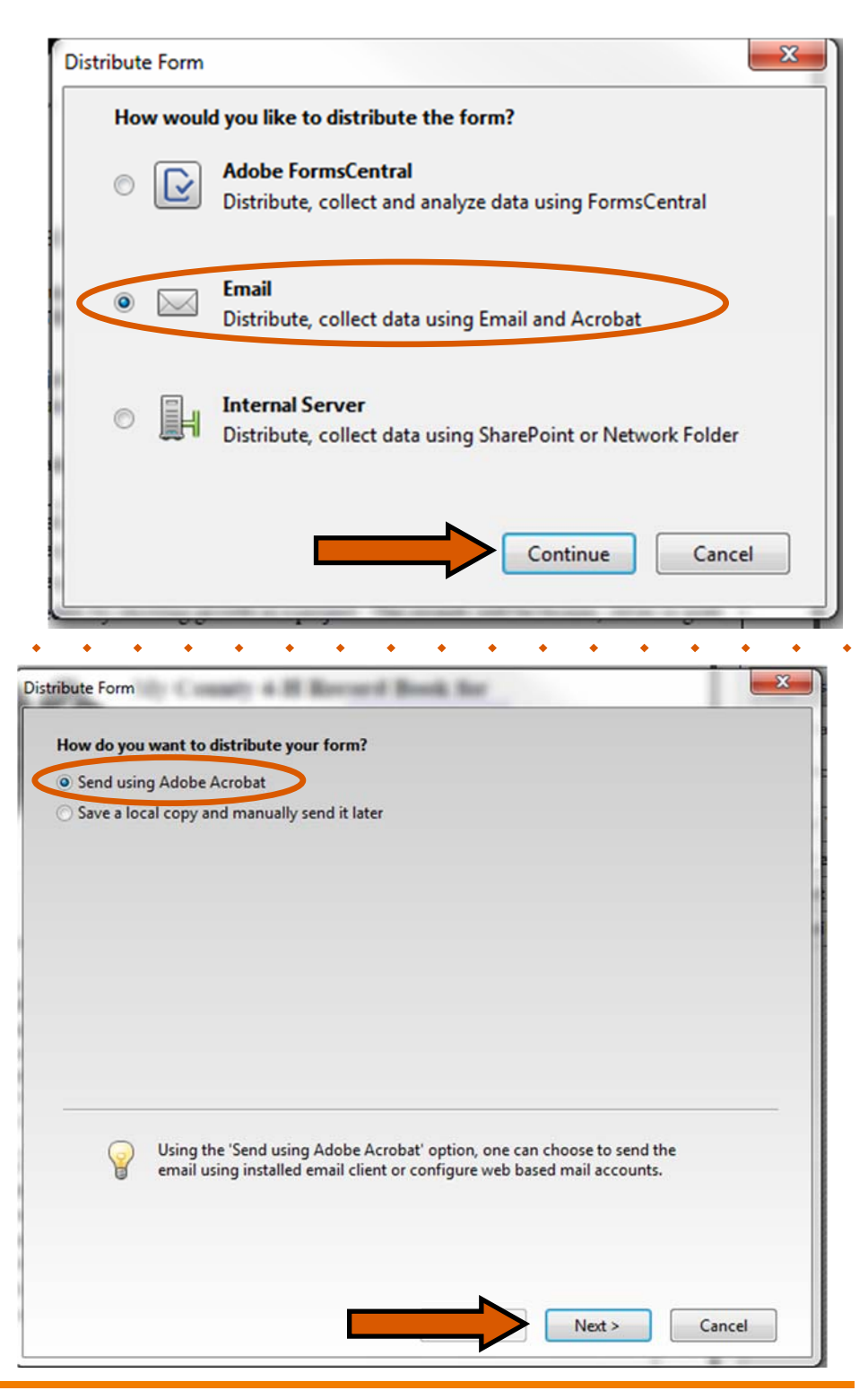

# Distributing Forms via Email

### Using Adobe Acrobat Pro

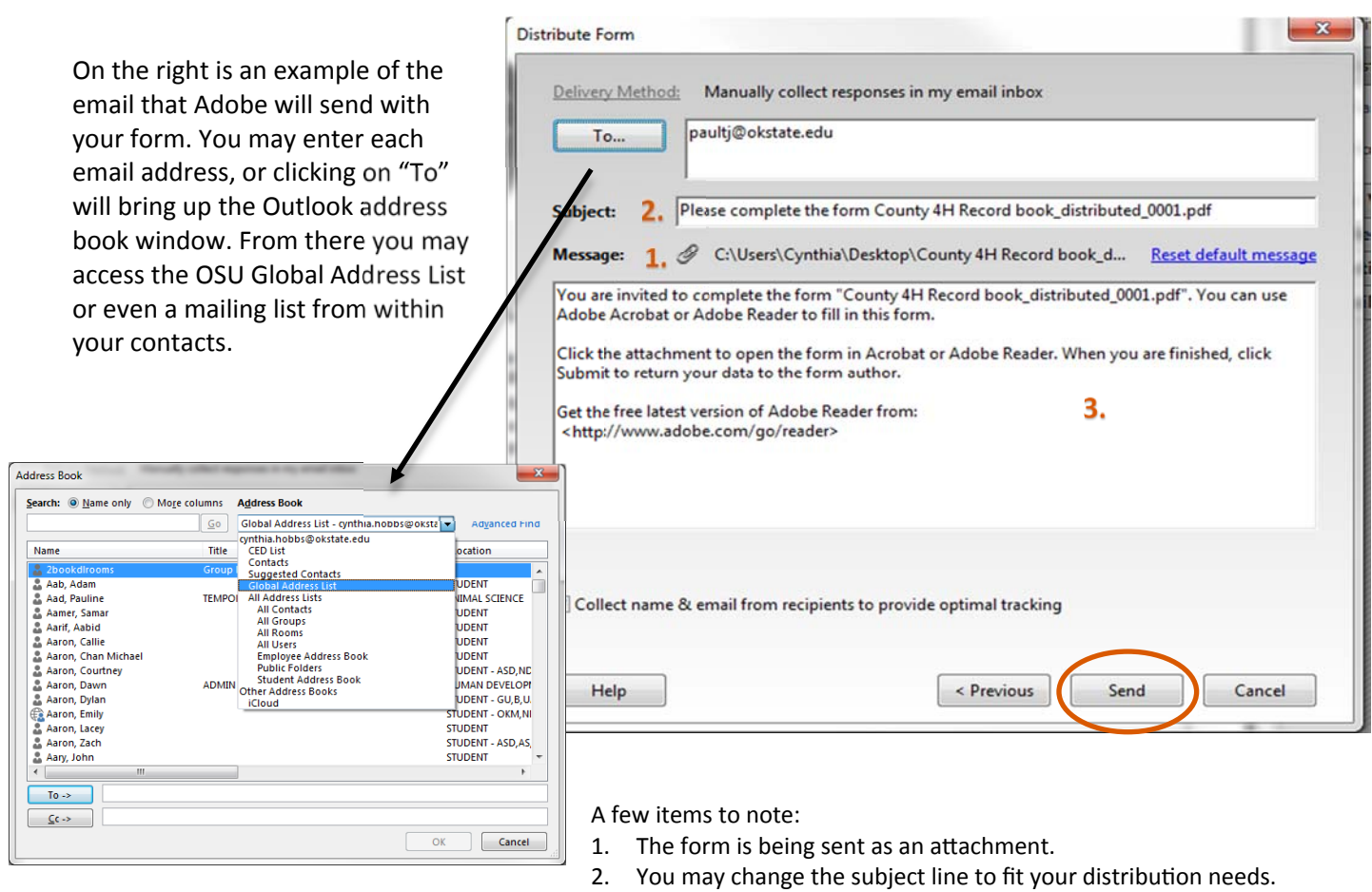

3. The body of the email is also editable.

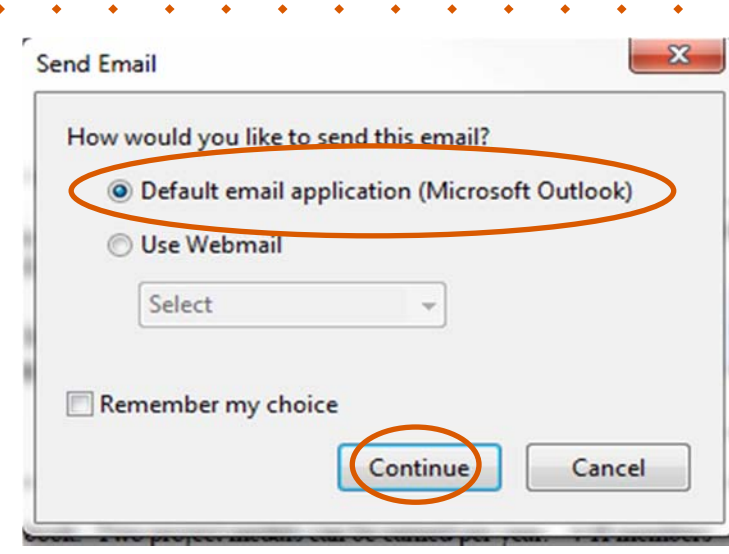

Once the email is ready, click "Send". This will open another window (shown to the left). Choose the "Default email application (Microsoft Outlook) and click "Continue".

### Distributing Forms via Email

# Using Adobe Acrobat Pro

The first example demonstrates what the email looks like when received. The person needing to fill out the form will open the attachment, enter the information needed and then email the form back as an attachment.

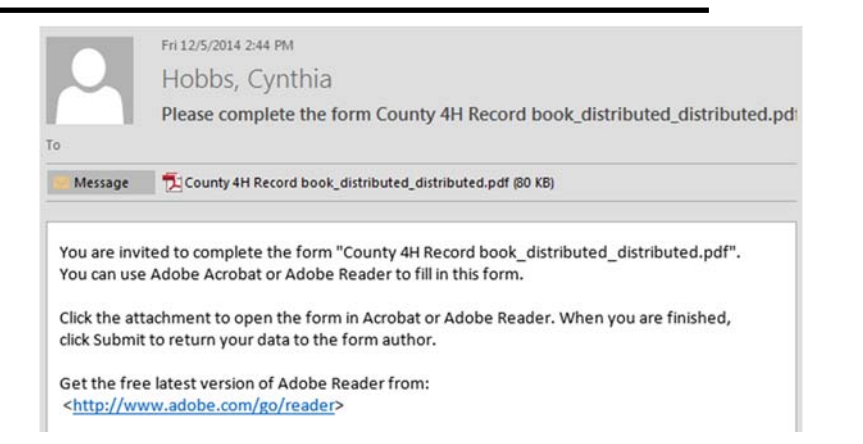

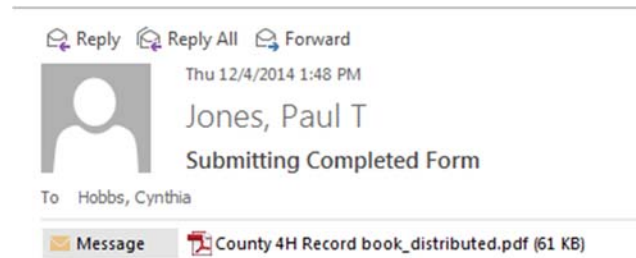

To the left is the example of the email you will receive once it has been filled out and returned. Following the directions will then create a file on your computer that will track the responses.

Instructions to add this form to a response file:

1. Double-click the attachment.

2. Acrobat will prompt you to select a response file.

After double clicking on the attachment, you will be prompted to create a response file. For the first one, you will choose to "Create a New Response File". After that, you will simply browse to the location of the existing response file. On the next page is an example of what a started response file might look.

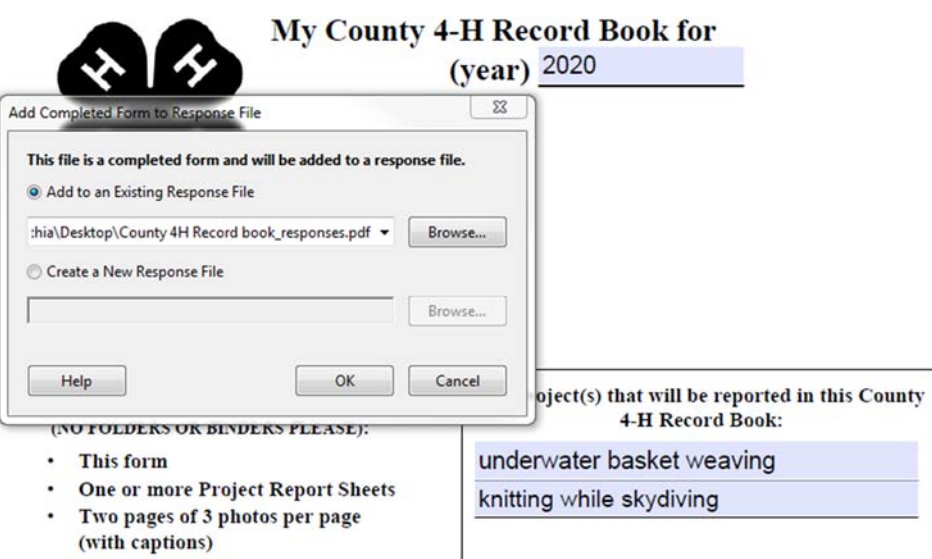

· Story (2 page maximum)

# Creating a Fillable Form

## Using Adobe Acrobat Pro

#### Example of a Response file:

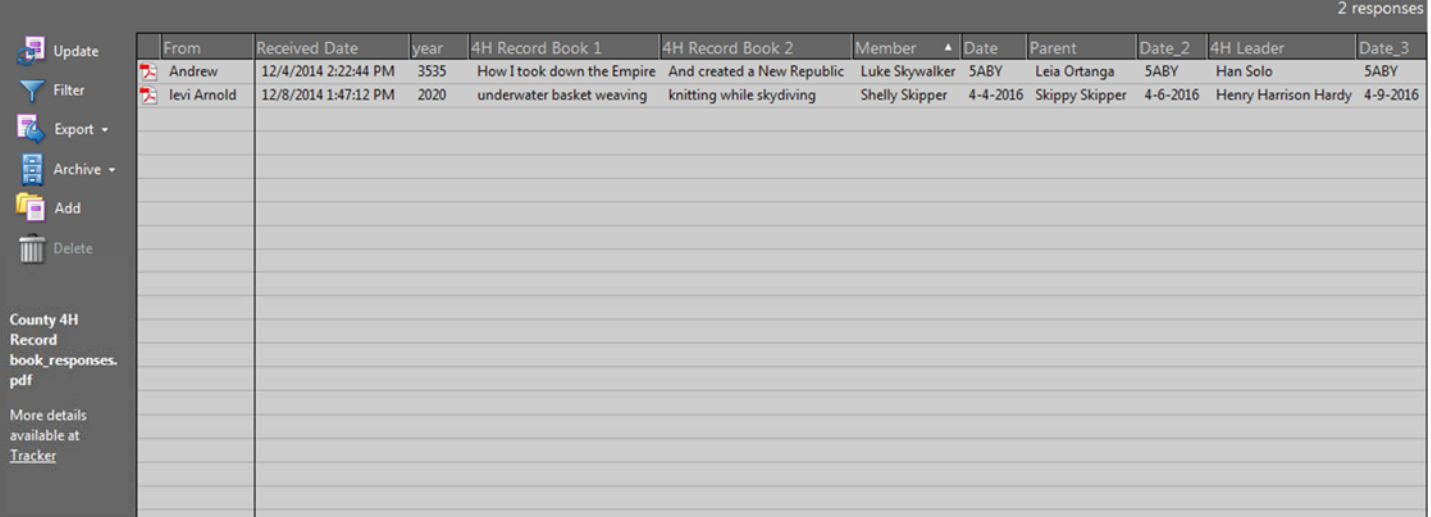

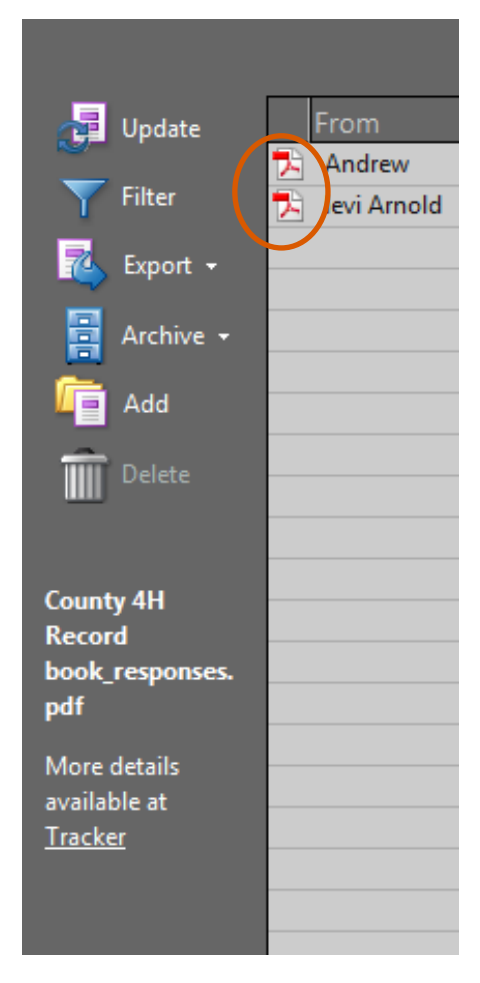

The spreadsheet compiles the data from the completed form in an easy to read format. The menu bar on the left provides a filter option and an "update" button to sync forms as they are returned to your inbox.

If you want to view the form outside of the response file, simply click on the Adobe icon on the far left of the spreadsheet.

\*Note: The response file can be exported into an Excel Spreadsheet.